## Follow Path

The Follow Path tool is useful for reslicing a data set along the centerline of a vessel or airway. A series of points is chosen along a path in the data set, and the data is resliced perpendicular to the line created by these points.

## 4. Reslicing Data along the Trachea

- Select the data set to reslice along a path of points and open Transform. Navigate to Spatial Transforms  $\vert 1 \vert$  and select the Follow Path tool. | 2
- Choose a method of connecting the points: none, linear, or spline. **3** Spline creates the smoothest transition between slices, so that will be selected here.
- The image width and height  $4$ determine the dimensions of the output. If you are interested only in measuring the cross-sectional area of the structure on each slice, the image dimensions can be reduced from their original size.

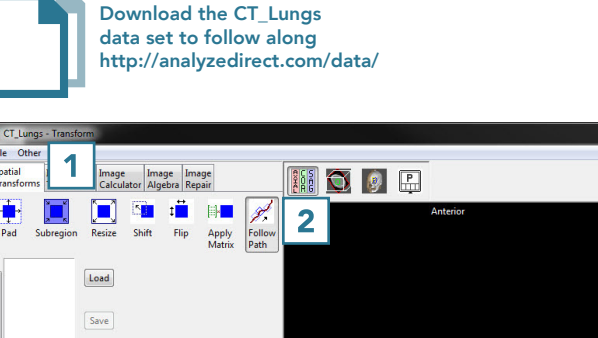

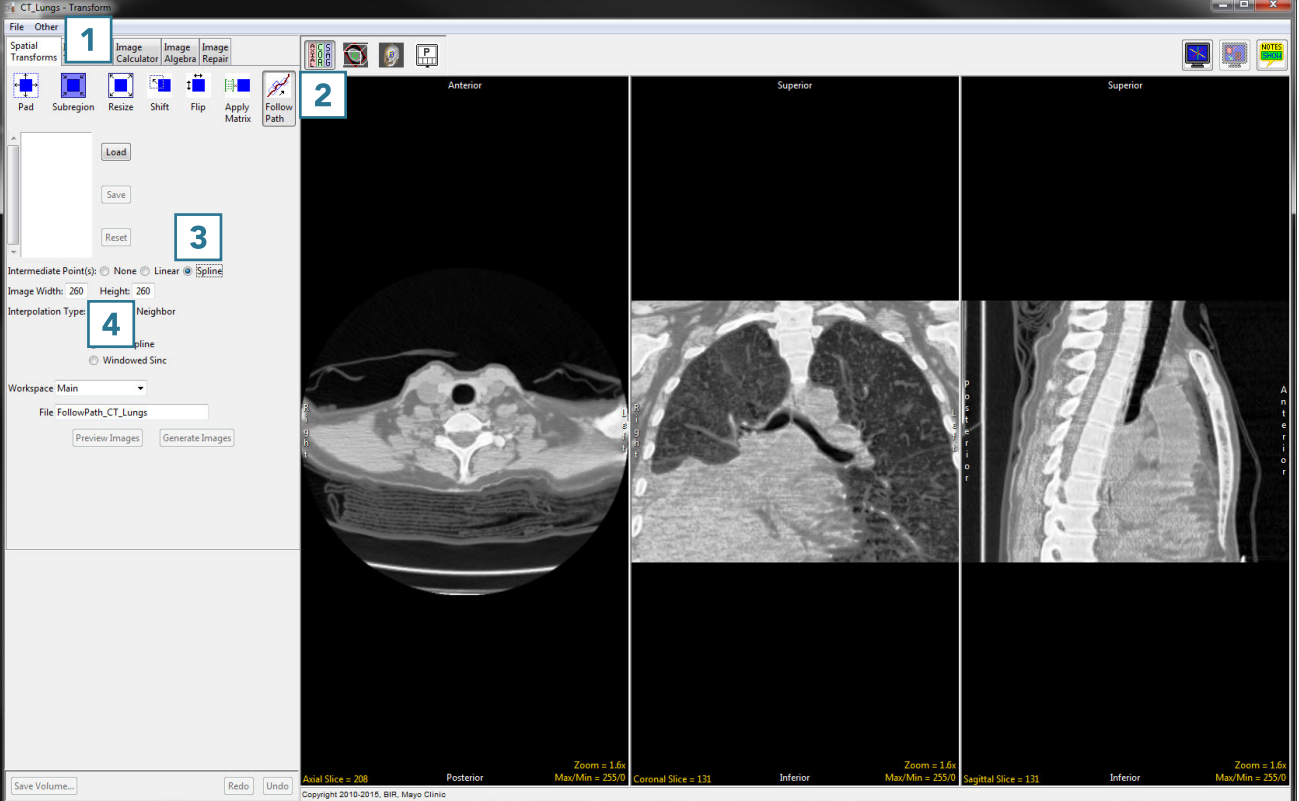

- The interpolation type  $\vert 5 \vert$  can be set to nearest neighbor, bilinear, cubic spline or windowed sinc. For more information on interpolation types, see <u>Table 6.1</u>.
- Choose a workspace  $\mid 6 \mid$  and output file name  $\frac{7}{1}$  for the resliced data set.
- Now it is time to choose the points. A previously saved set of points can be imported using the Load button.  $\mid 8 \mid$  Points can also be chosen by selecting them directly on the data set. Points can be chosen in any orthogonal image but must be chosen in order along a path.

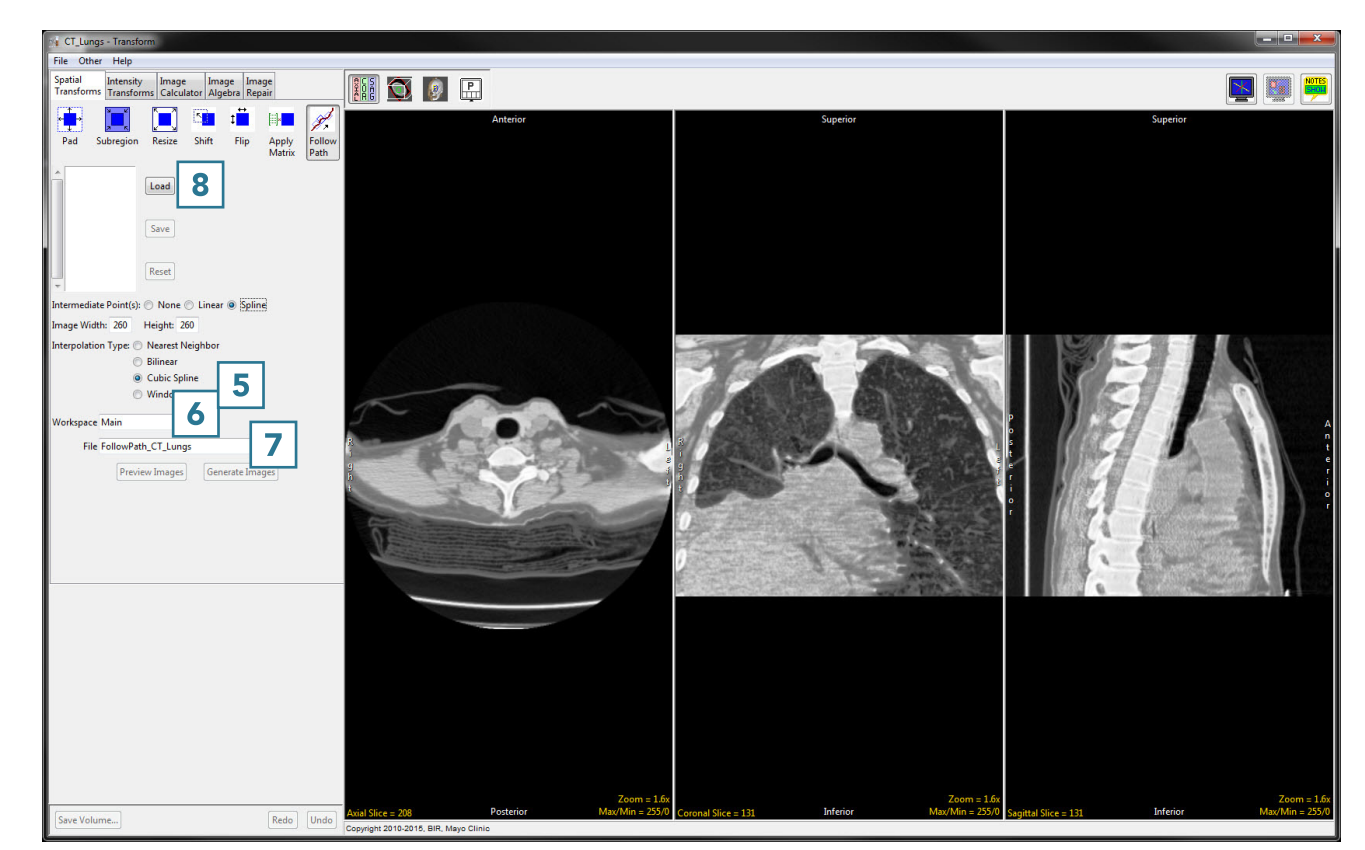

- Click in the trachea to set the first point. 9
- Scroll through the slices and continue to set points along the path **10** until reaching the last point of the desired path. **11**

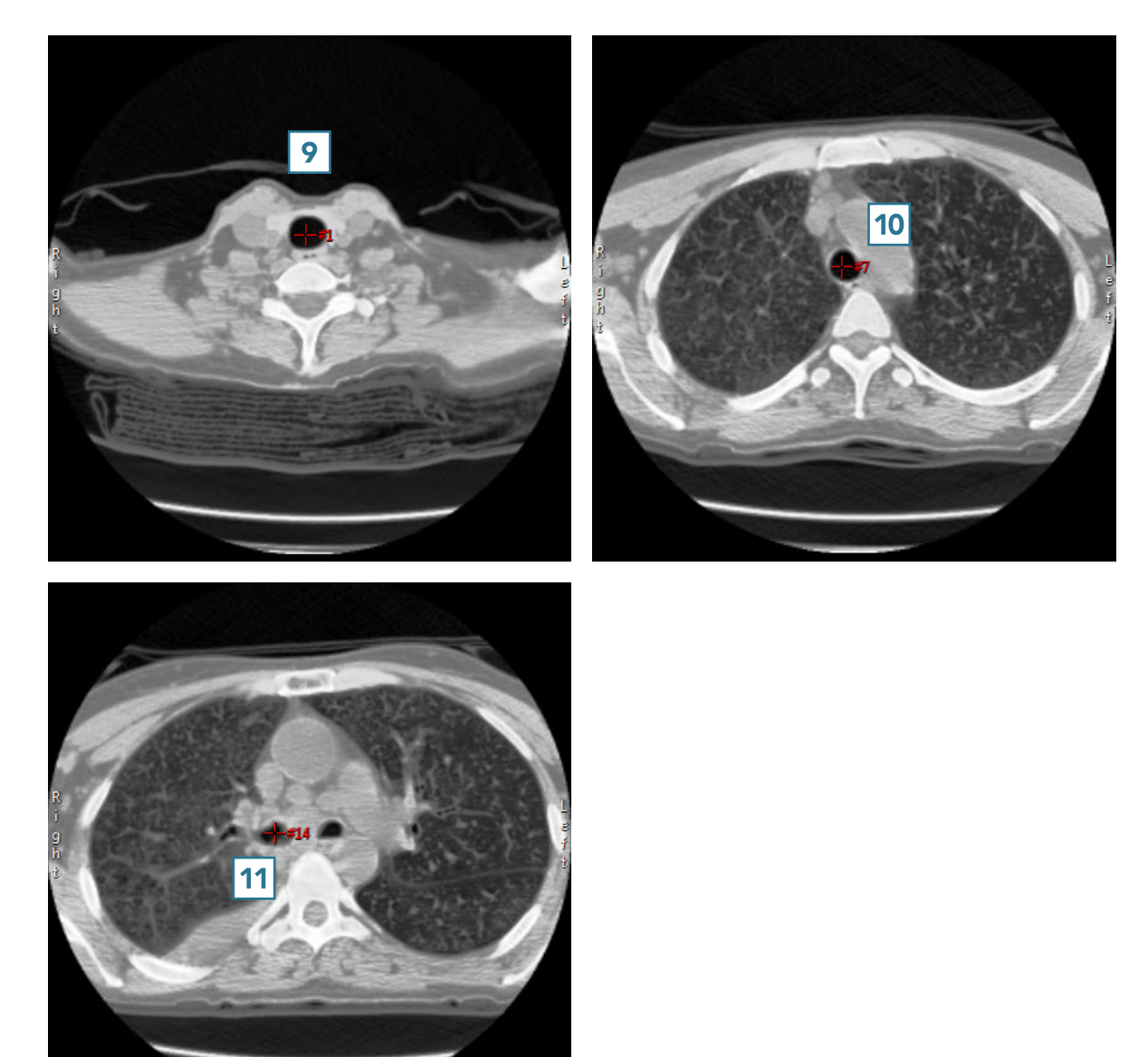

- Click Generate Images 12 to create the resliced data set and save it to the specified workspace.
- Close Transform.

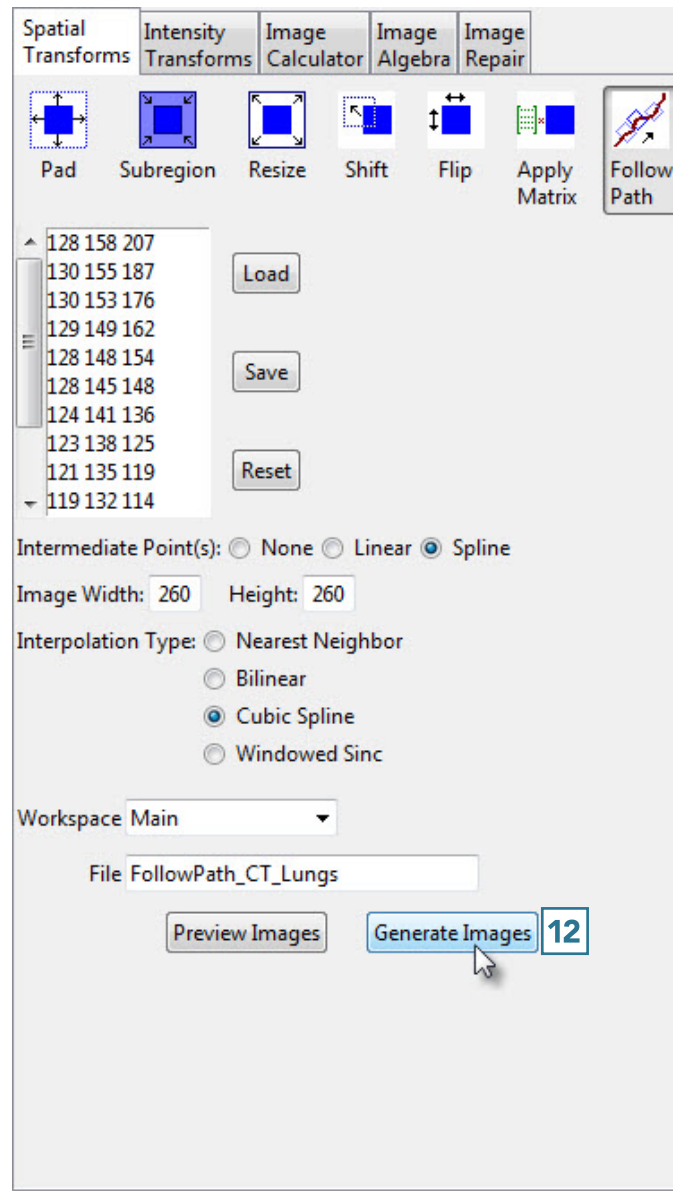